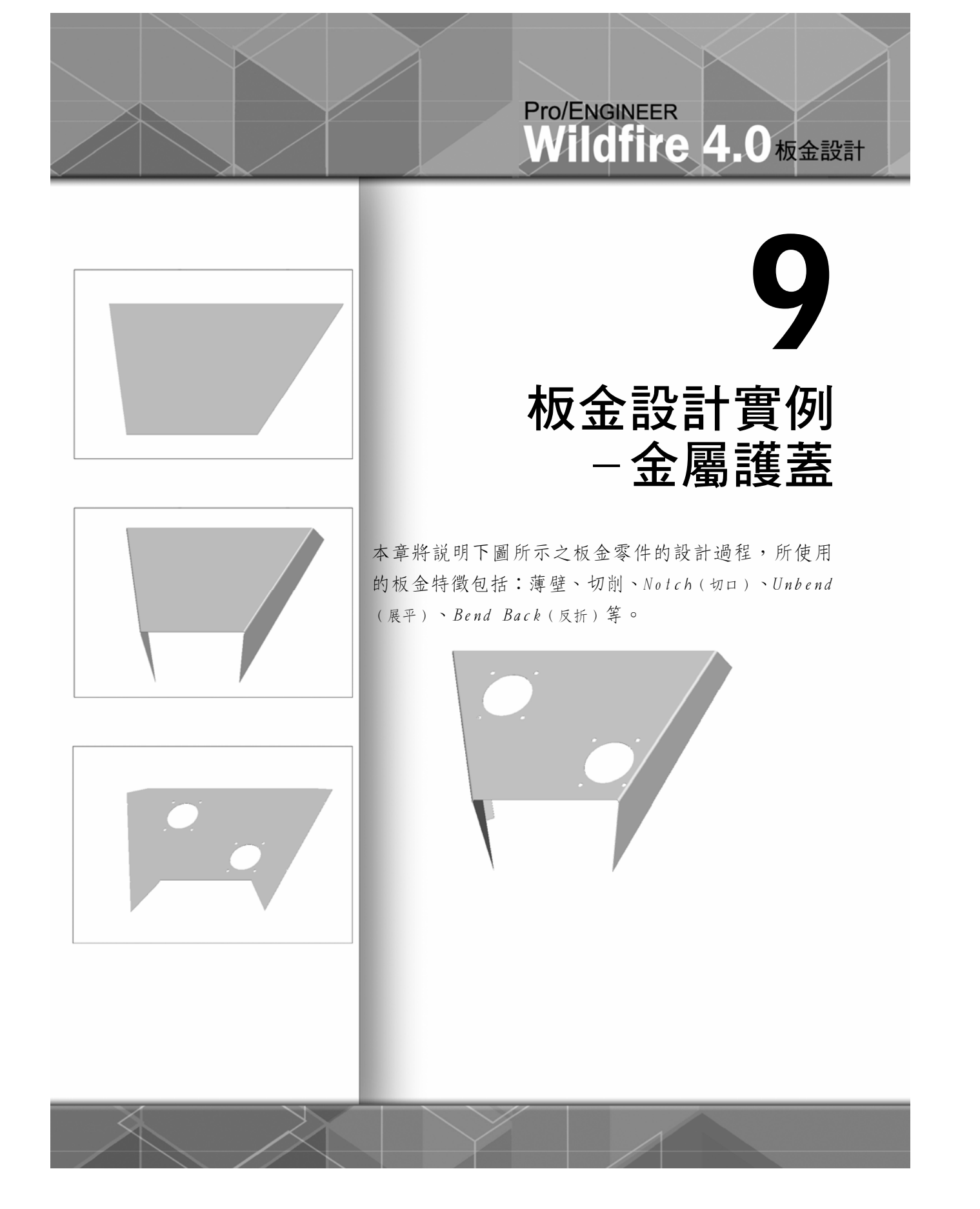

## Pro/ENGINEER  $\overline{\mathbf{H}}$ ldfire 4.0

# *9-1* 設計過程簡述

金屬護蓋的設計過程簡述如下:

1. 以平坦的方式建立第一面薄壁,如圖 9-1 所示。

第圖 9-1

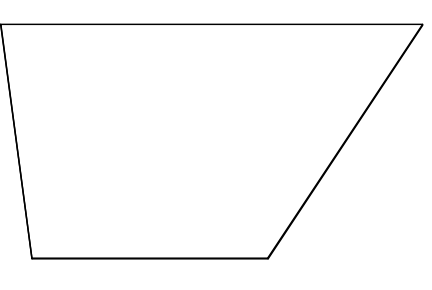

2. 以平坦的方式在左、右兩側建構直立的薄壁,如圖 9-2 所示。

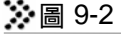

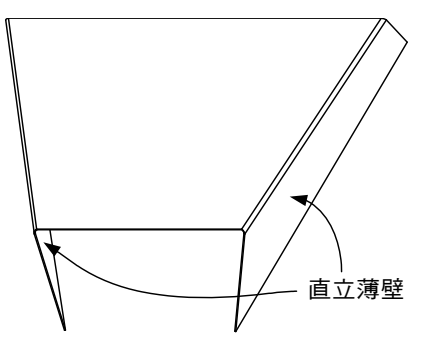

3. 以切削特徵在右下角及左上角建構數個圓孔,如圖 9-3 所示。

### 圖 9-3

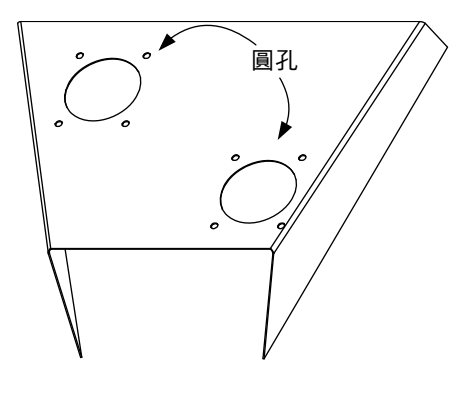

4. 以 Notch (切口) 在底部沖出四個凹槽, 如圖 9-4 所示。

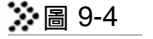

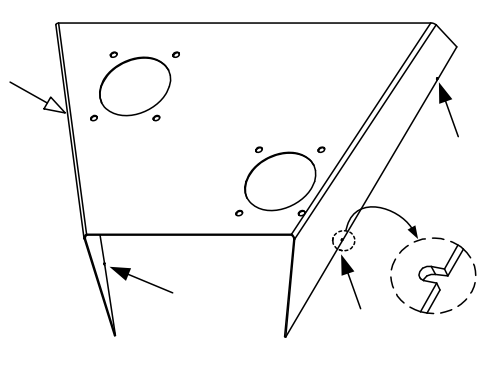

5. 以平坦的方式在底部左、右兩側各彎出一片薄壁,如圖 9-5 所示。

※圖 9-5

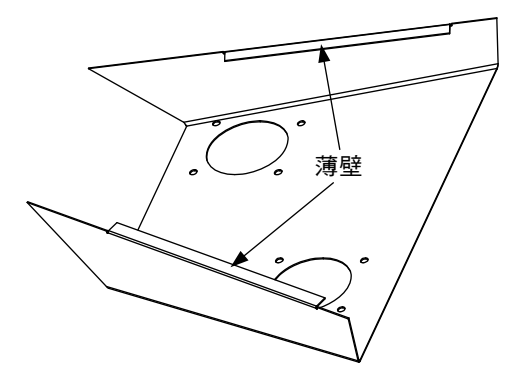

*9-2* Pro/E 詳細操作步驟

STEP 1 建立新的板金檔案

[按工具列建立新檔的圖示 ]

→ [Sub-type(子類型)欄位選 Sheetmetal(鈑金件),輸入板金檔案名稱: shield,按 0K (確定)]

 $\left[\begin{array}{c}\mathsf{snr}\ \mathbf{2}\end{array}\right]$  以平坦的方式建立第一面薄壁

[按主視窗右側建立平坦壁的圖示

→ [在書面上按住滑鼠右鍵,由快捷選單中選取 Define Internal Sketch (定義內部草繪) (見圖 9-6),以利定義特徵的草圖]

 $\bullet$ 

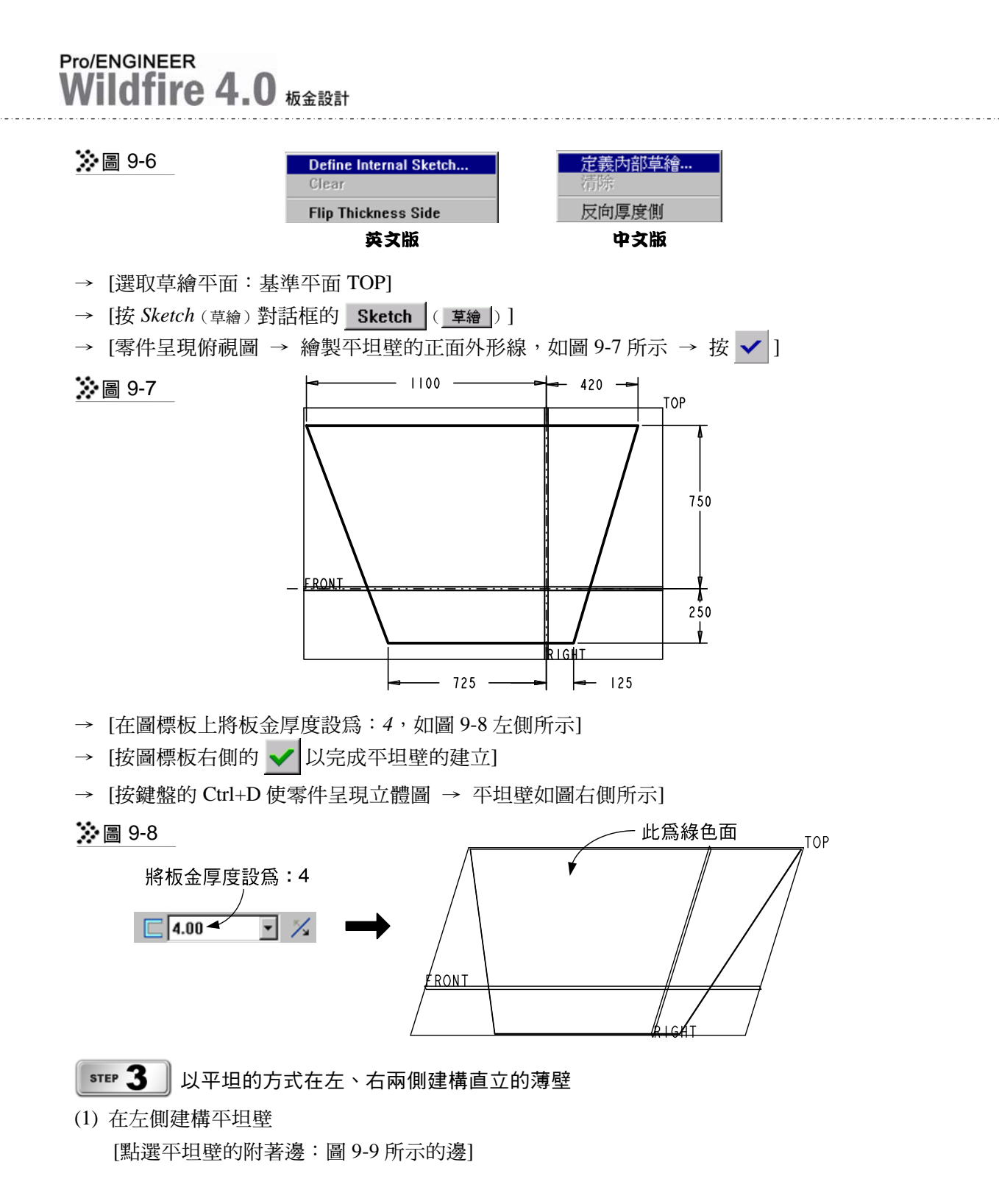

9-4

第 9 章 板金設計實例─金屬護蓋

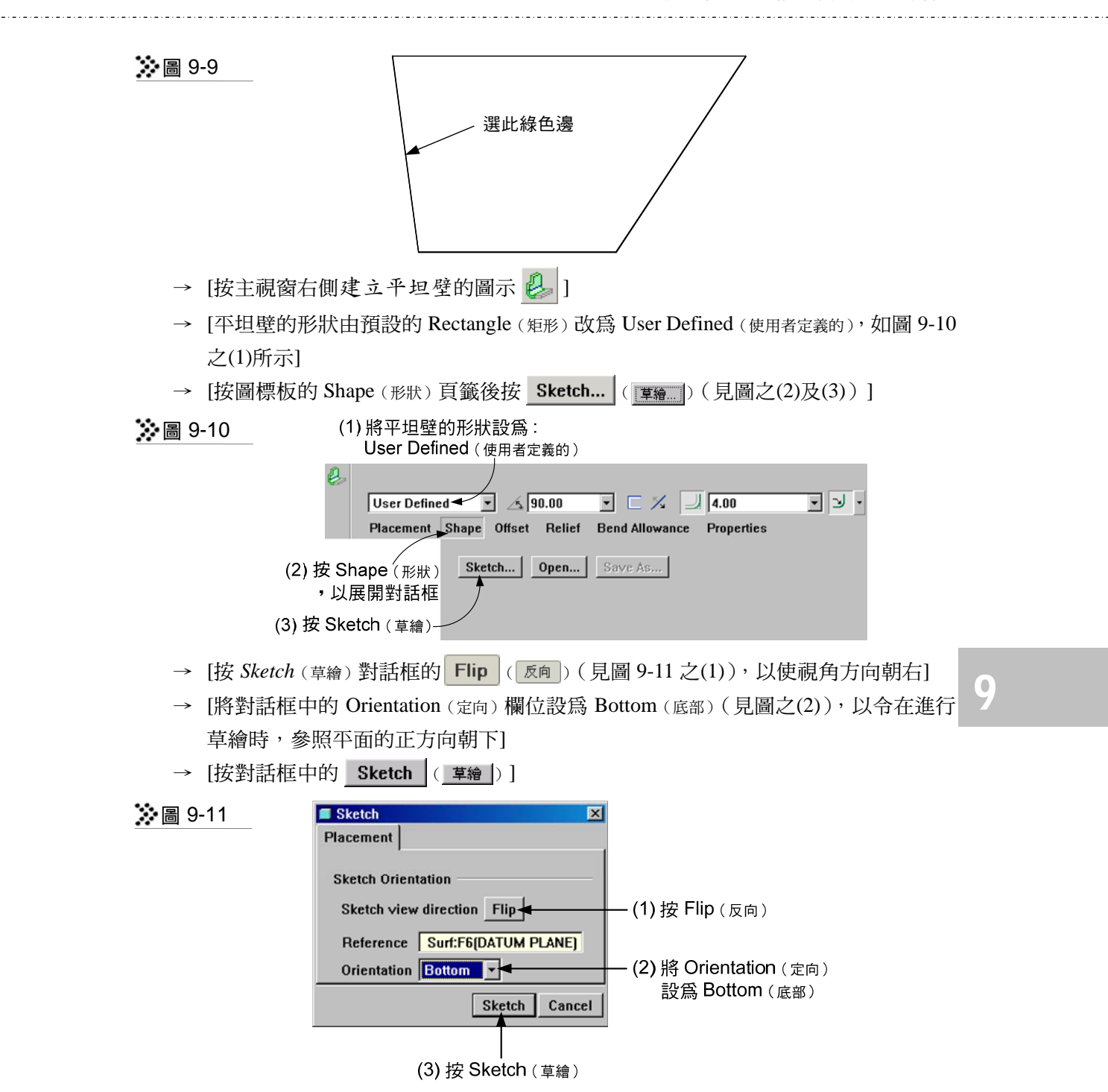

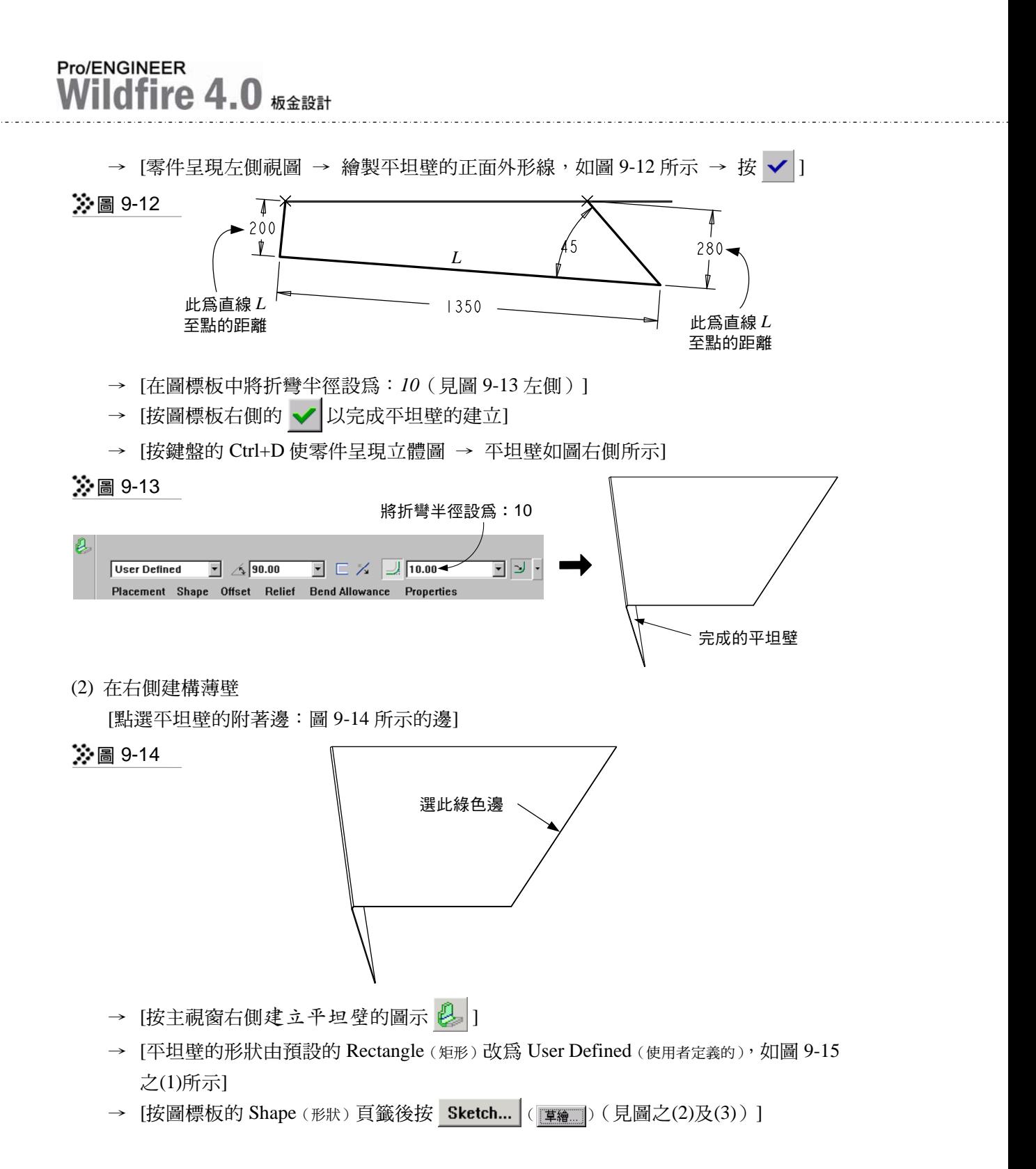

9-6

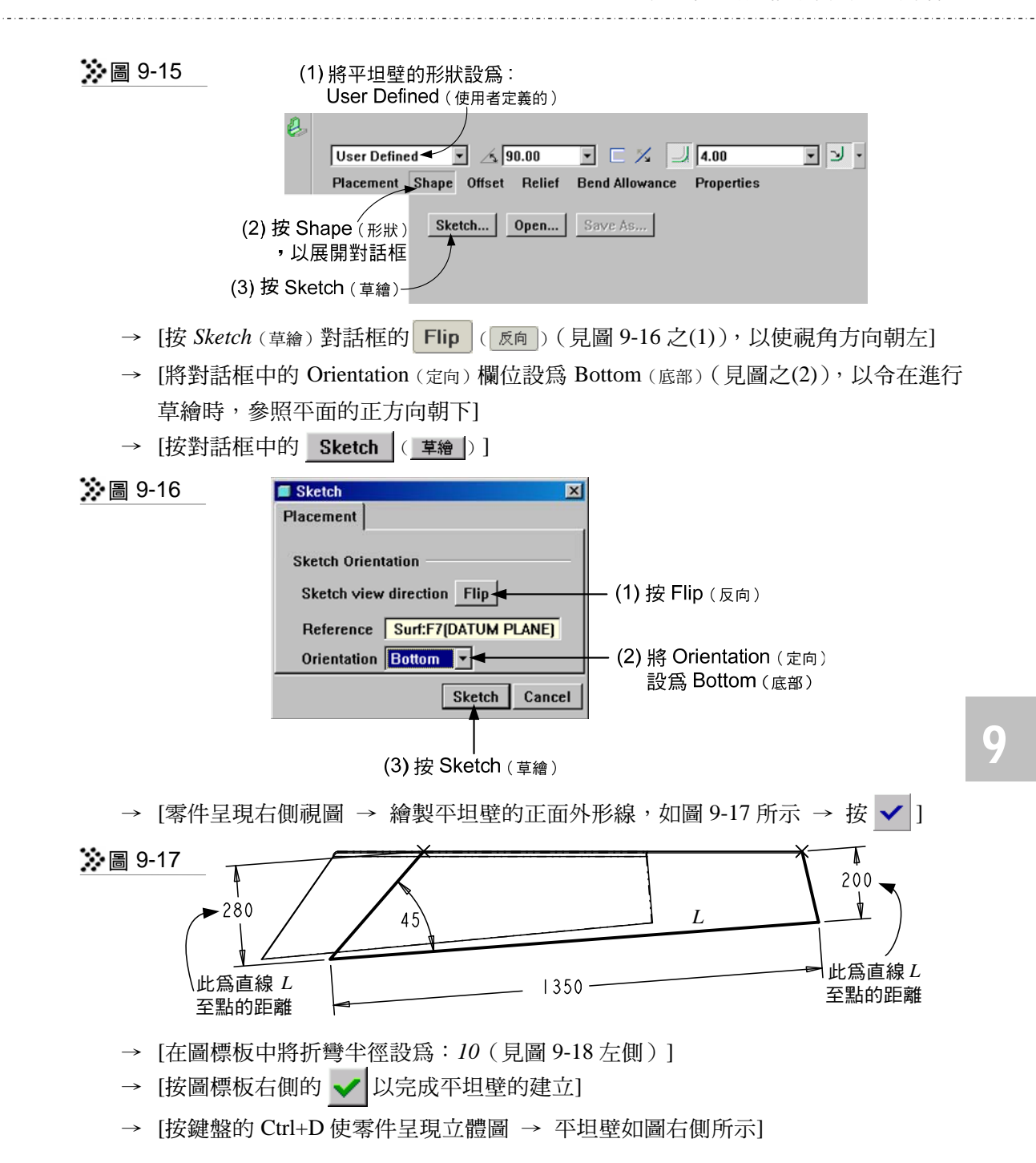

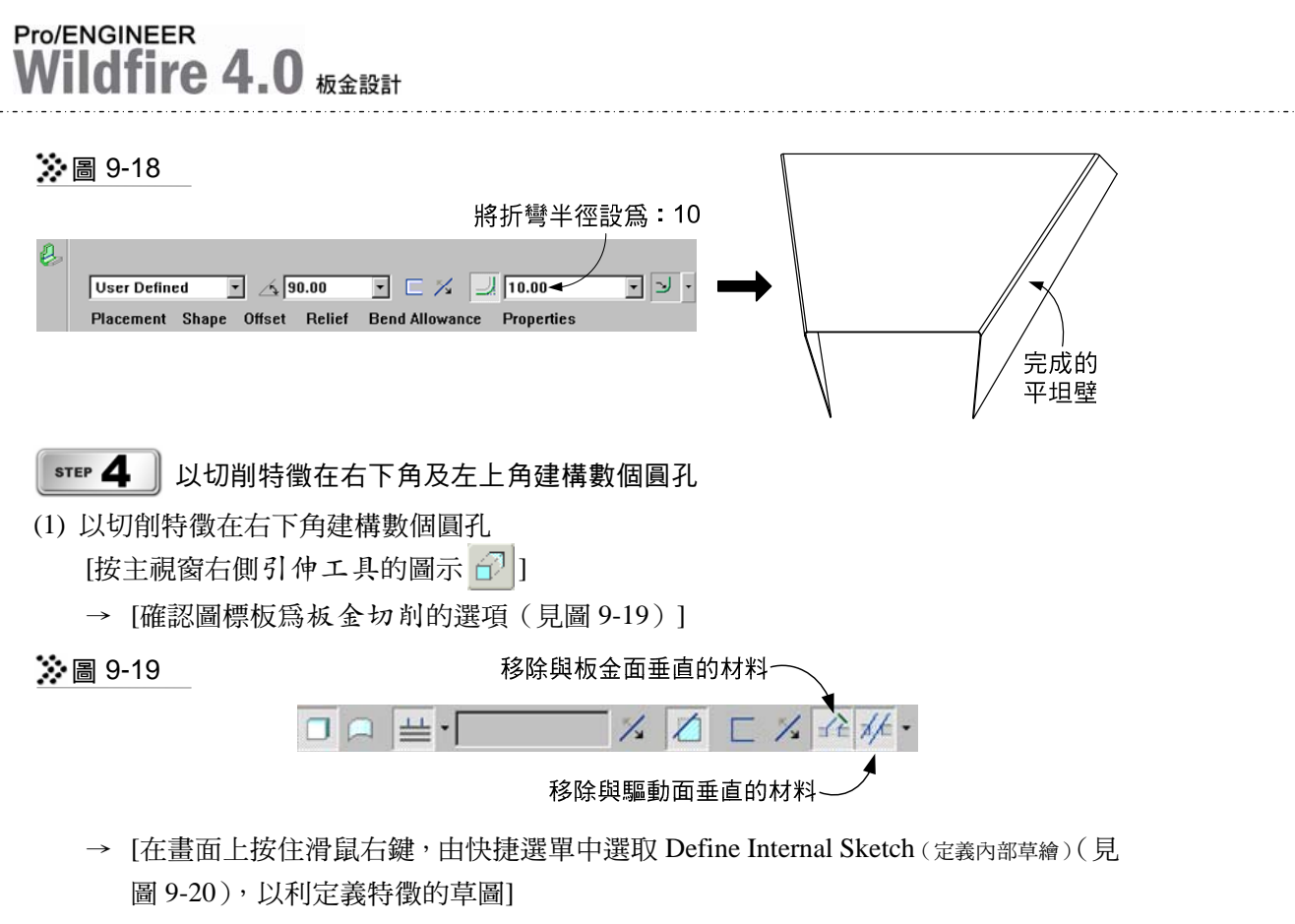

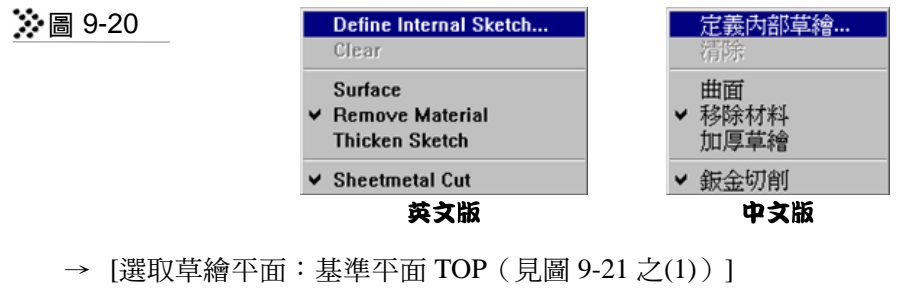

- → [確認視角方向朝下 (見圖之(2))]
- → [按 *Sketch* (草繪)對話框的 Sketch ( 草繪 ) (見圖之(3))]

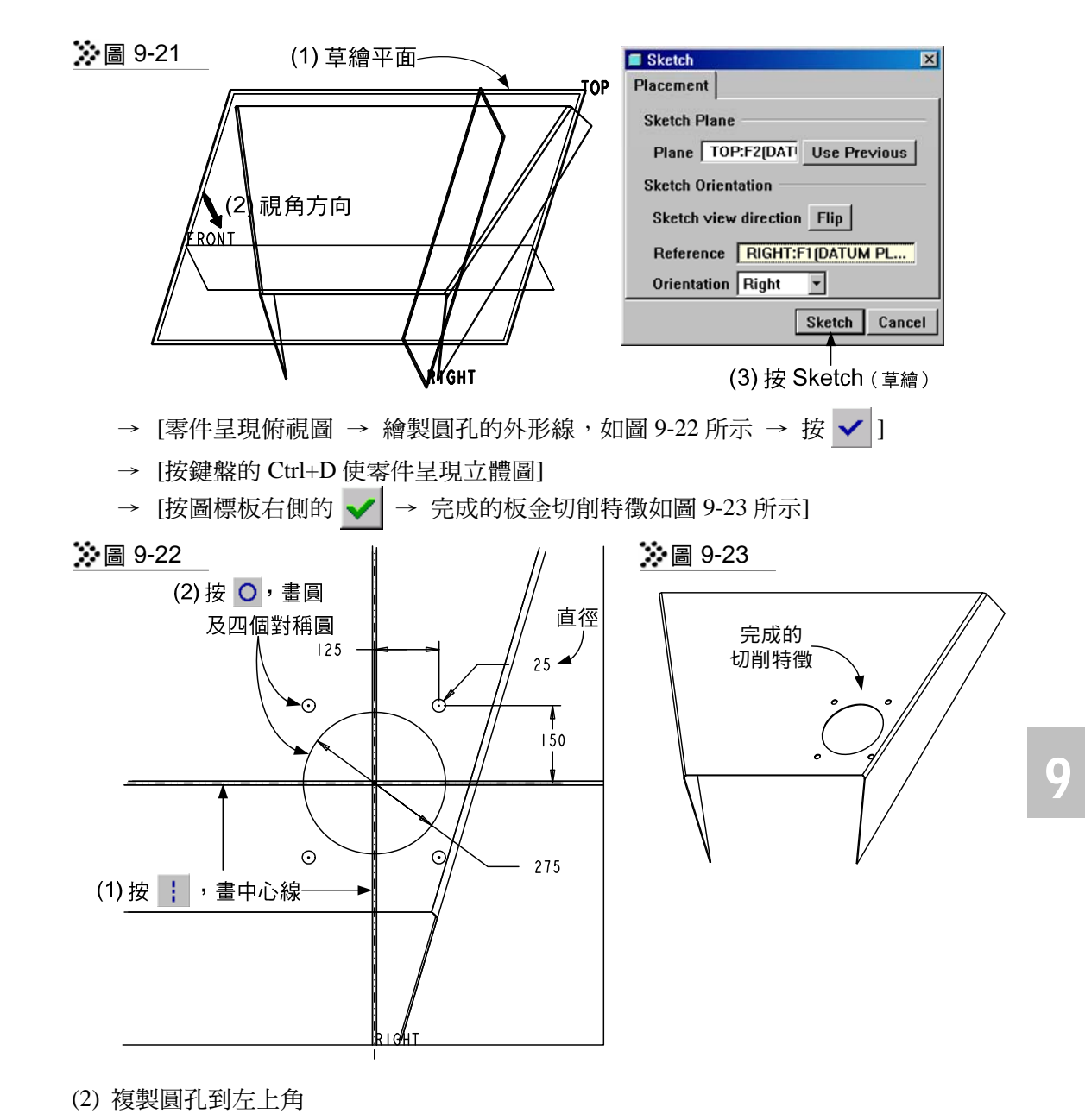

[確認前一步驟完成的切削特徵為被選取的狀態(否則點選之)] → [按工具列複製的圖示 ] , 再按特殊剪貼的圖示 [ ]

# Pro/ENGINEER

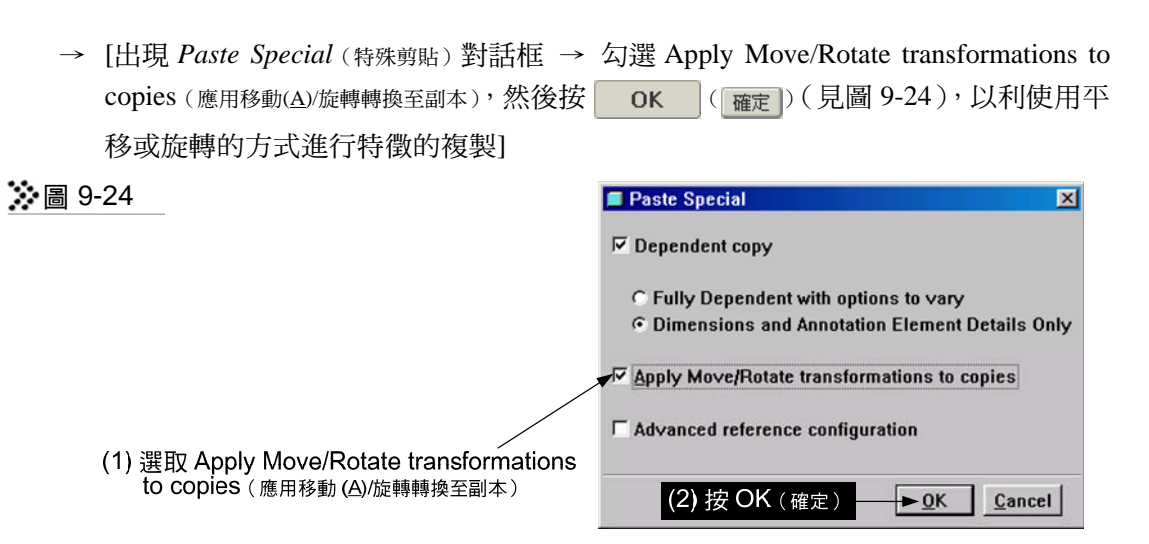

- → [選擇基準平面 RIGHT(以垂直此面做平移)→ 在畫面上將平移量設為:*700*]
- → [點選圖標板的 Transformations (轉換) 後點選 New Move (新動作), 以增加新的平移1
- → [選擇基準平面 FRONT(以垂直此面做平移)→ 在畫面上將平移量設為:*450*]
- → [按圖標板右側的  $\checkmark$  |→ 複製的圓孔如圖 9-25 所示]

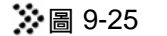

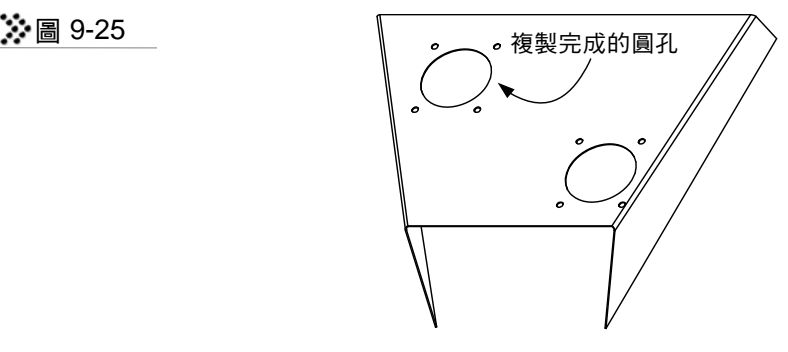

STEP 5

#### 在底部沖出四個槽狀切口

(1) 將板金展平

[按主視窗右側板金展平的圖示 21]

- → [按 Done (完成) 以接受內定的選項: Regular (規則), 以進行一般性的板金展平]
- → [選取展平固定面: 板金的頂部面, 如圖 9-26 左側所示]
- → [選擇 Unbend All (展平全部) 之後按 Done (完成) ]
- $\rightarrow$  [按特徵建立對話框的 | OK | (  $\overline{max}$  )  $\rightarrow$  展平的板金如圖右側所示]

第 9 章 板金設計實例─金屬護蓋

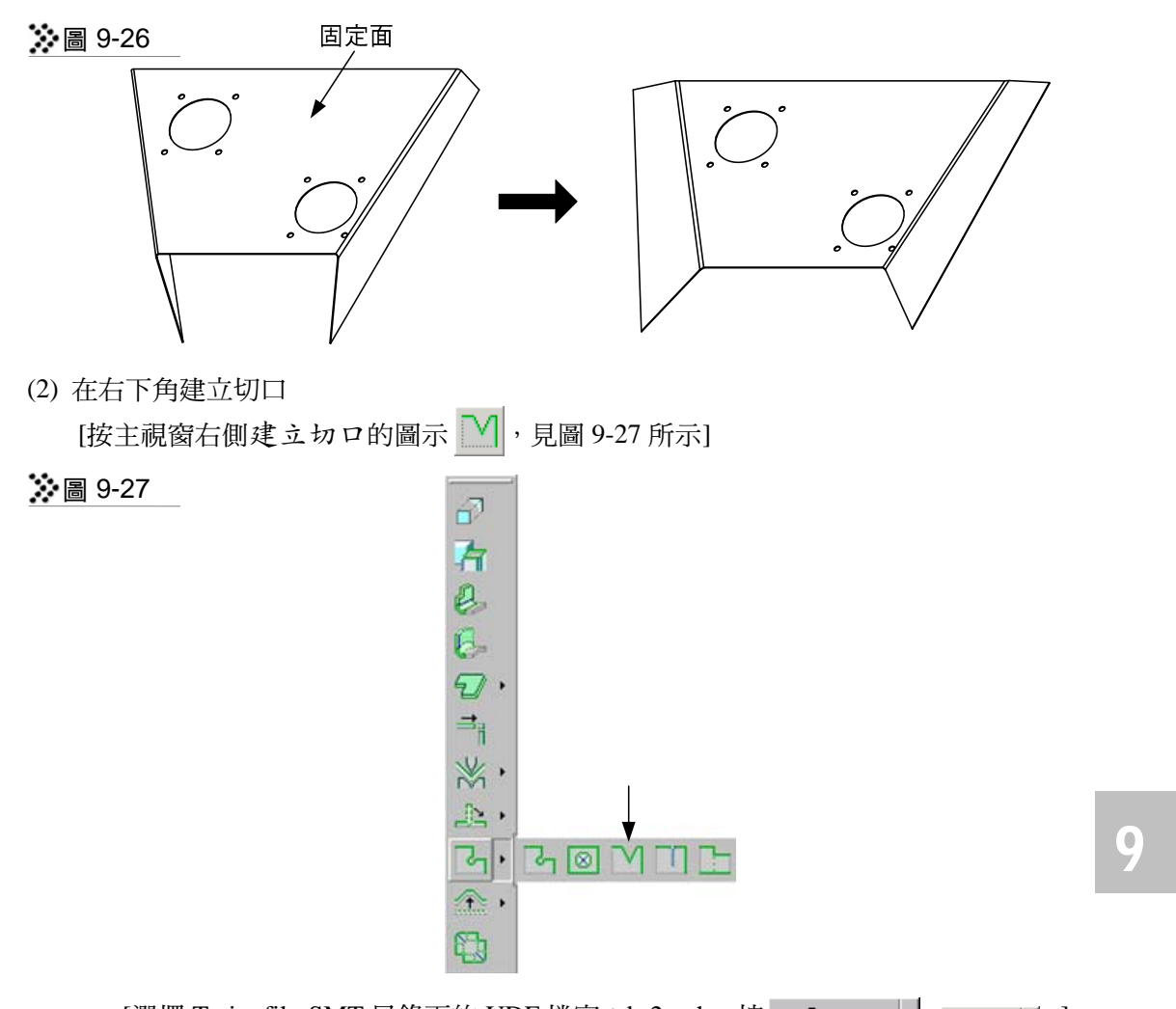

- → [選擇 Train\_file-SMT 目錄下的 UDF 檔案: br2.gph, 按 | Open | | ( | 開图 | | ) ]
- → [出現 *Insert User-Defined Feature* (插入使用者定義特徵)對話框 → 按 <u>0K (確定</u>0) 以利進行 UDF 各項參照的設定]
- → [依對話框的提示文字點選 UDF 的各項參照, 如圖 9-28 所示]

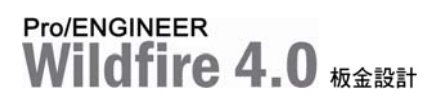

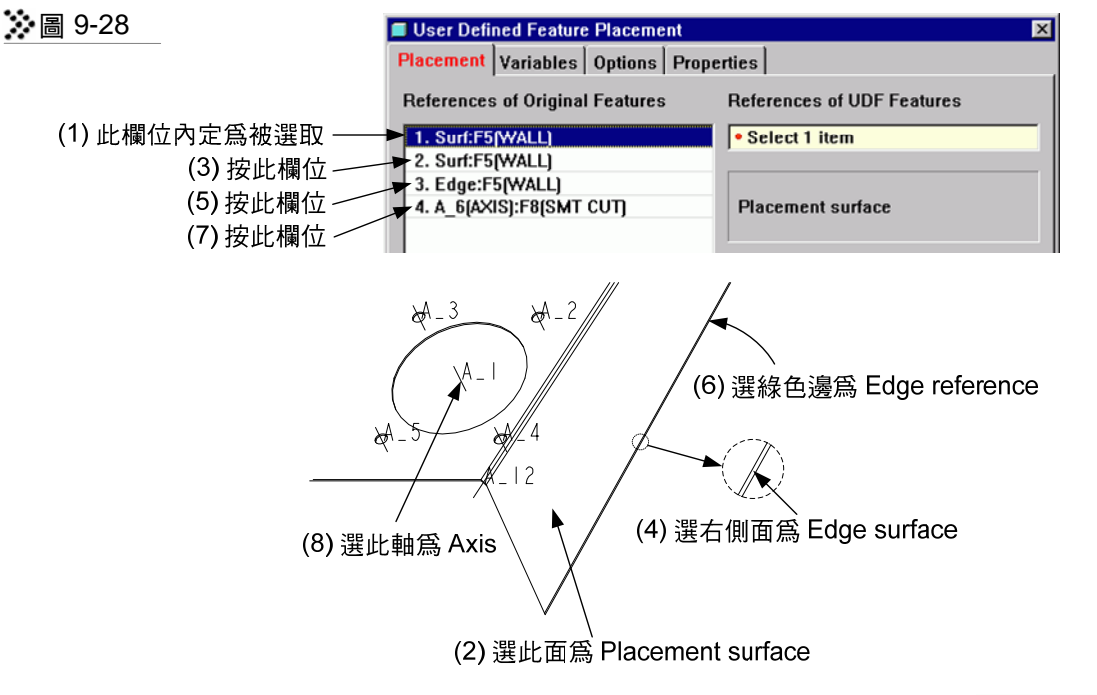

→ [按對話框的 Variables (變數) 頁籤 → 確定預設的距離尺寸為: 50 → 按 → 以關閉對話框(見圖 9-29)]

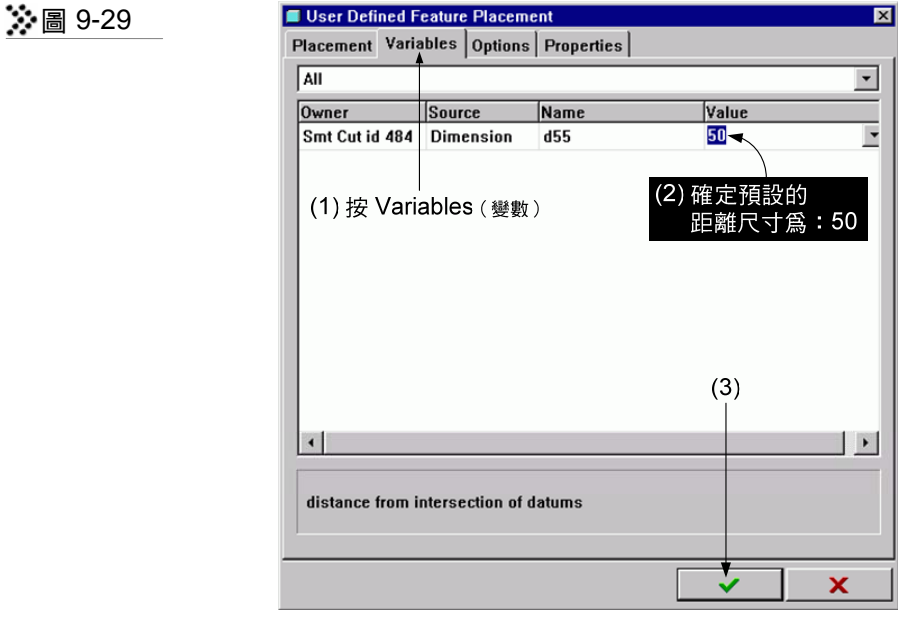

9-12

- → [按 Yes (是), 以確認 UDF 特徵的擺放位置是正確的]
- → [完成的切口如圖 9-30 所示]

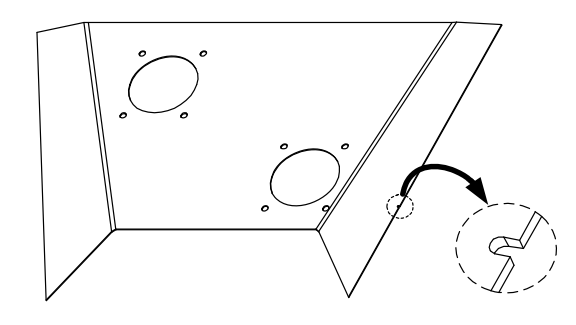

(3) 以同樣方式建立其它三個切口,距離尺寸如圖 9-31 所示

圖 9-31

圖 9-30

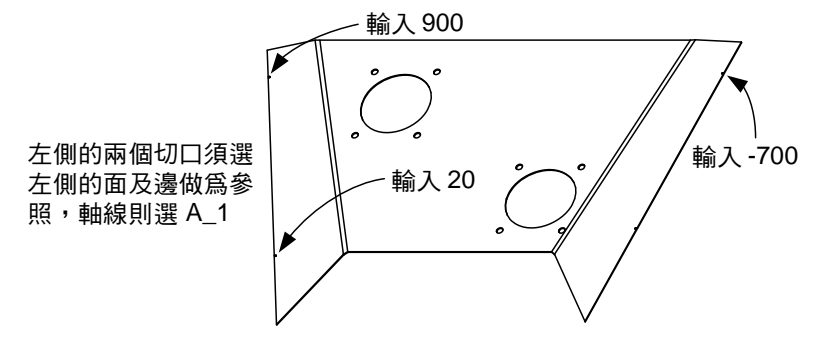

(4) 將板金恢復為折彎的狀態

[按主視窗右側恢復為折彎的圖示 ,見圖 9-32 所示] 9

圖 9-32

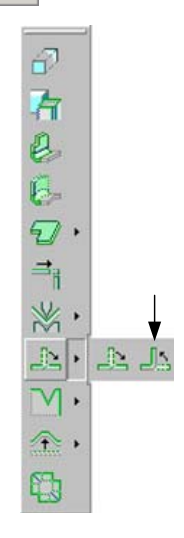

## Pro/ENGINEER  $i$ ldfire 4.0

- → [點選固定面:板金的頂部面,如圖 9-33 左側所示]
- → [選擇 BendBack All (折彎回去全部)之後按 Done (完成)]
- → [按特徵建立對話框的 OK ( ) ( ) 在定 ) → 恢復爲折彎後的板金如圖右側所示]

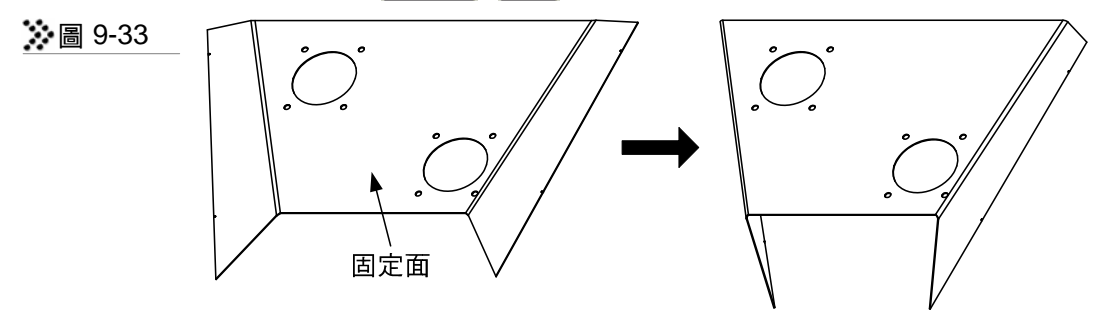

 $\boxed{\phantom{a}$  step  $\bm{6}$   $\phantom{a}$  以平坦的方式在底部左、右兩側各彎出一片薄壁

(1) 以平坦的方式在板金右下方建構薄壁 [點選平坦壁的附著邊:圖 9-34 所示的邊]

※圖 9-34

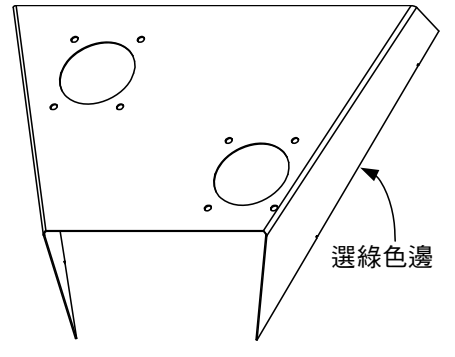

- → [按主視窗右側建立平坦壁的圖示 2]
- → [按圖標板的 Shape(形狀)頁籤 → 將平坦壁的長度設為:*50*,折彎半徑設為:*5*(見 圖 9-35)]

第 9 章 板金設計實例─金屬護蓋

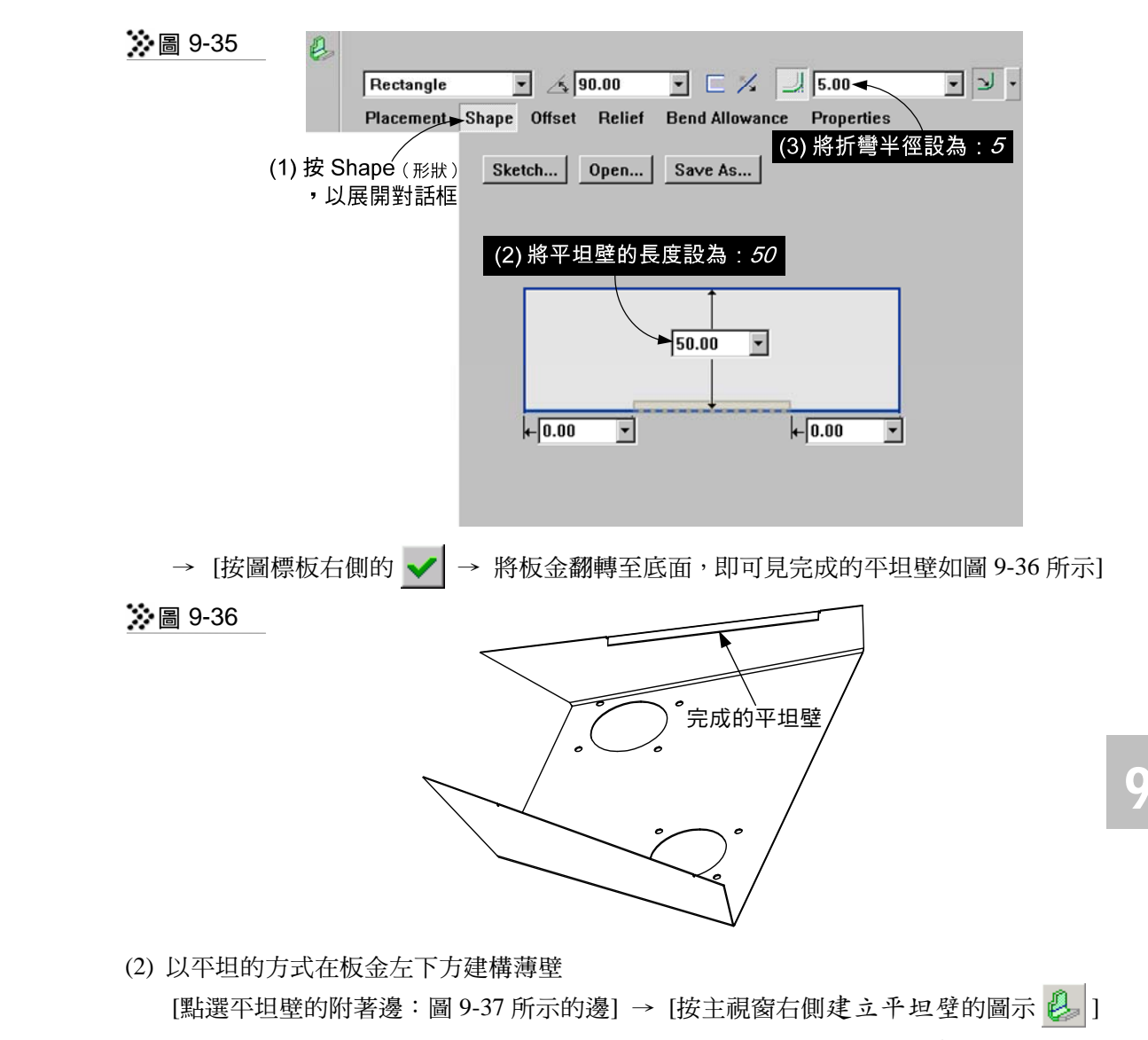

- → [如圖 9-35 所示,按圖標板的 Shape(形狀)頁籤 → 將平坦壁的長度設為:*50*,折 彎半徑設為:*5* ]
- → [按圖標板右側的  $\checkmark$  → 完成的平坦壁如圖 9-38 所示]

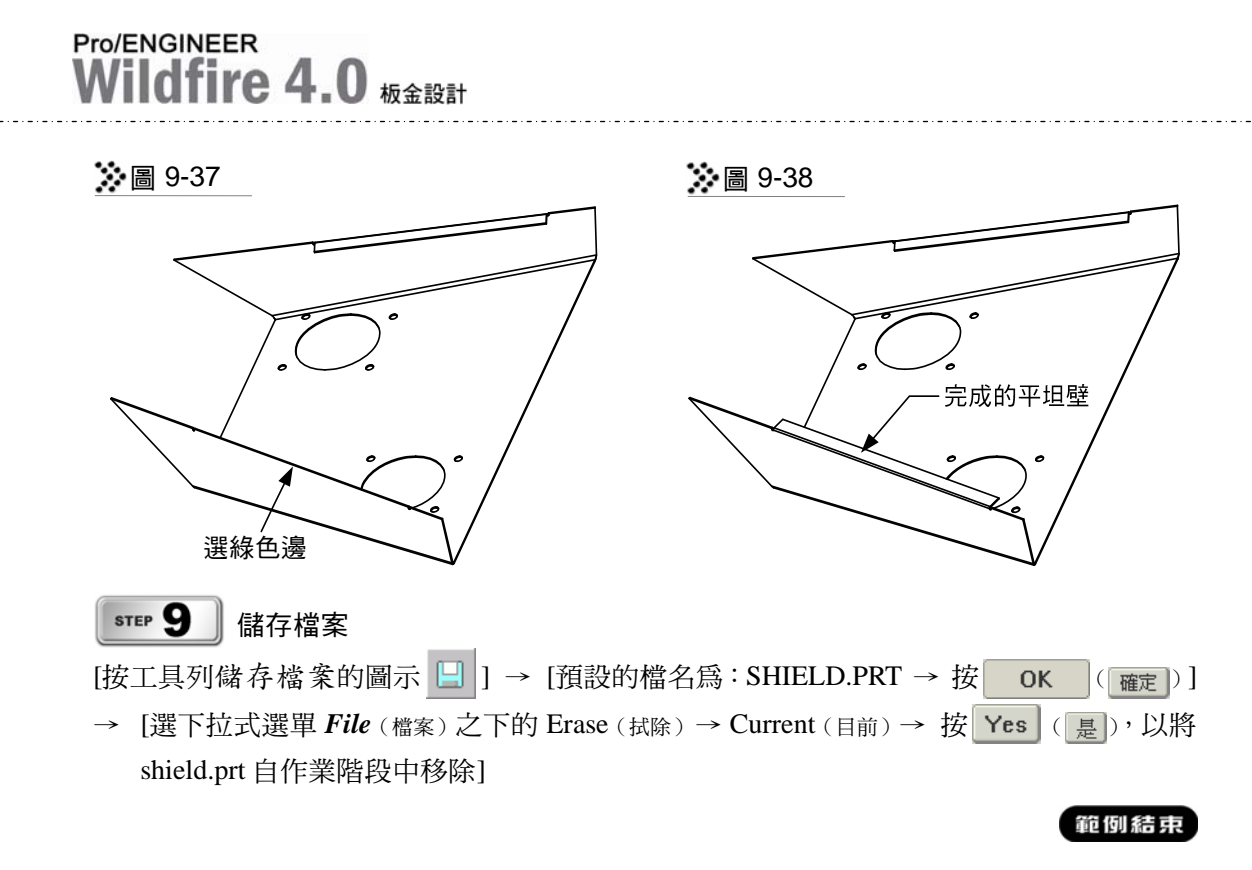